We will share a registration link of EventIn with you by E-MAIL a week before the iWEM 2022. Once you have that information, you can log in during the conference period. Follow the instructions to attend your Exhibition booth on EventIn.

## **Registration**

1. **Register page**: Fill in your E-mail address.

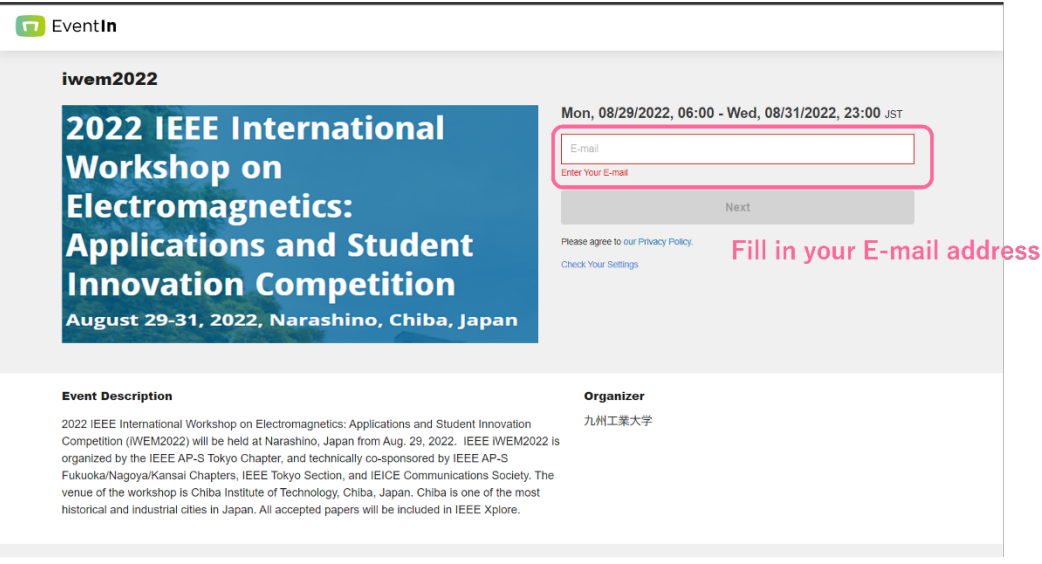

2. **Profile Page**: Set your display name and click "Register".

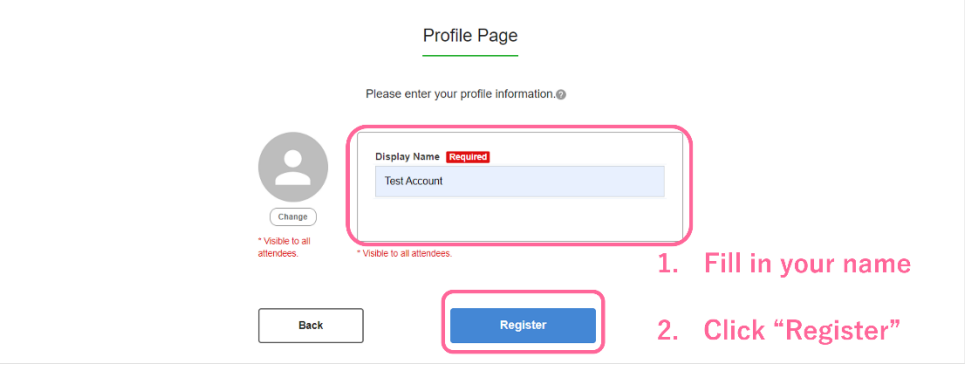

3. You can see the successful page of registration, and you will receive an e-mail with a confirmation message and a login link of EventIn. Once you have that information, you can log in during the conference period.

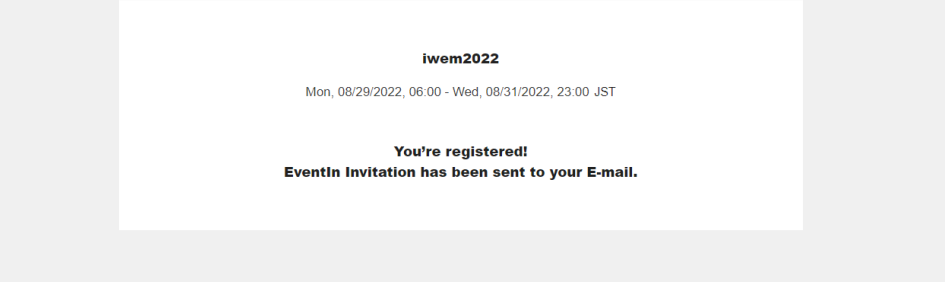

## **Log in to EventIn**

1. **Login page**: Click your login link of EventIn, and you can see the login page of the iWEM2022.

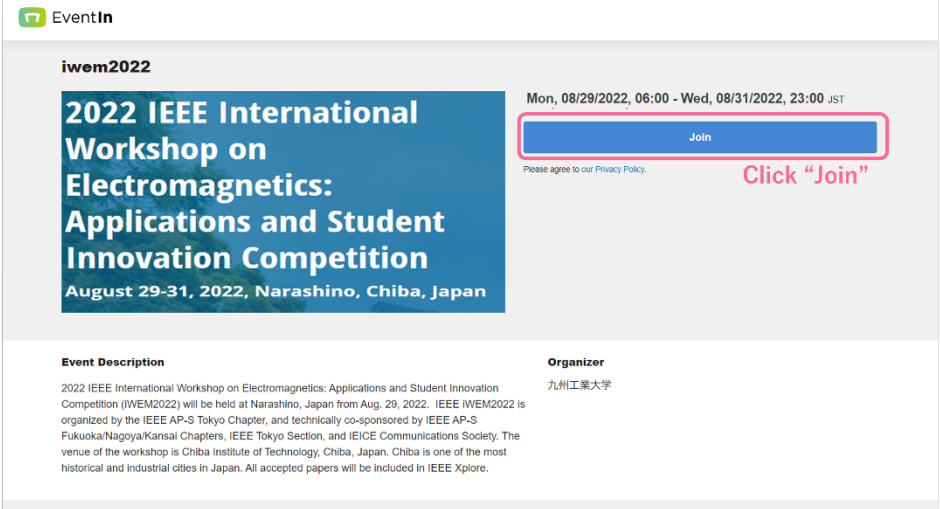

2. **Profile Page**: Set your display name and click "Next".

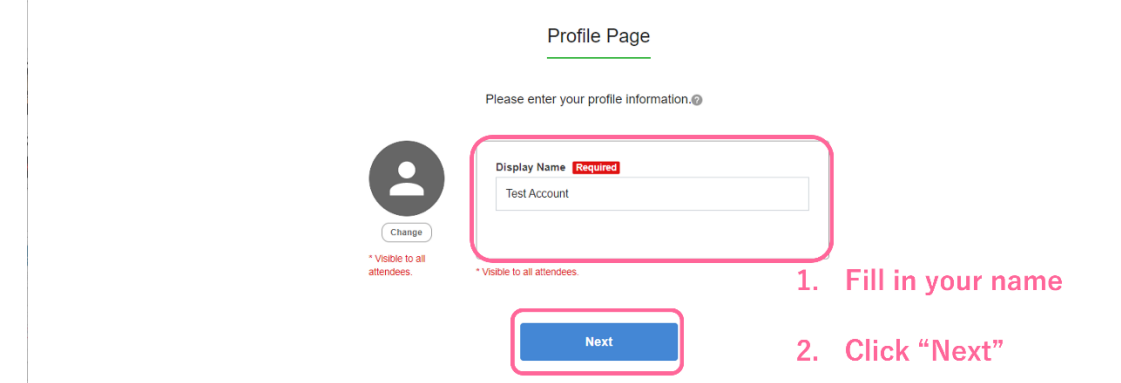

3. Check your setting and join our virtual conference.

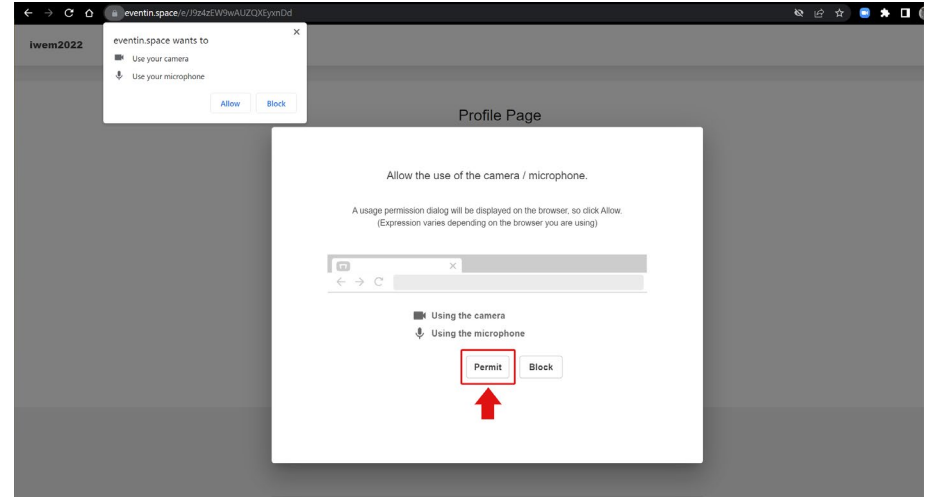

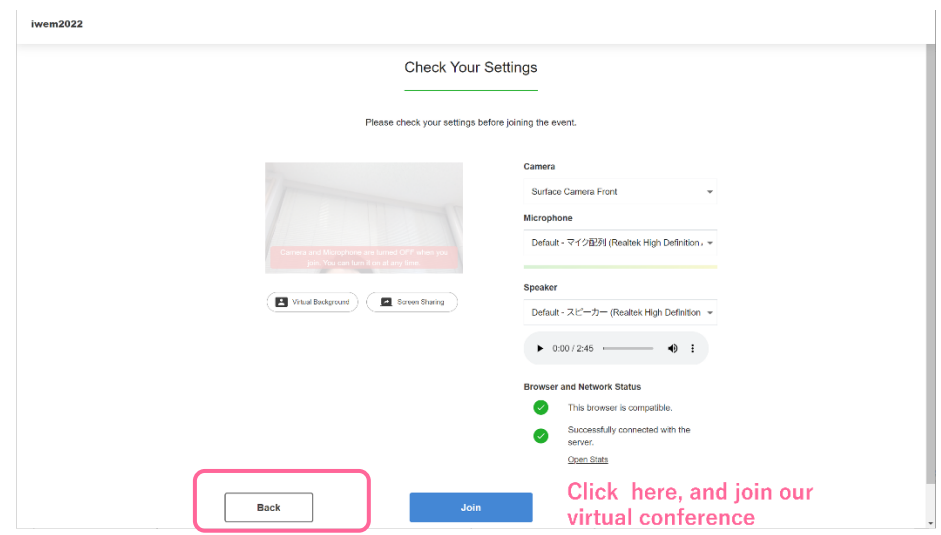

4. **Lobby**: Move the cursor on "Select Floor" and click your poster session floor.

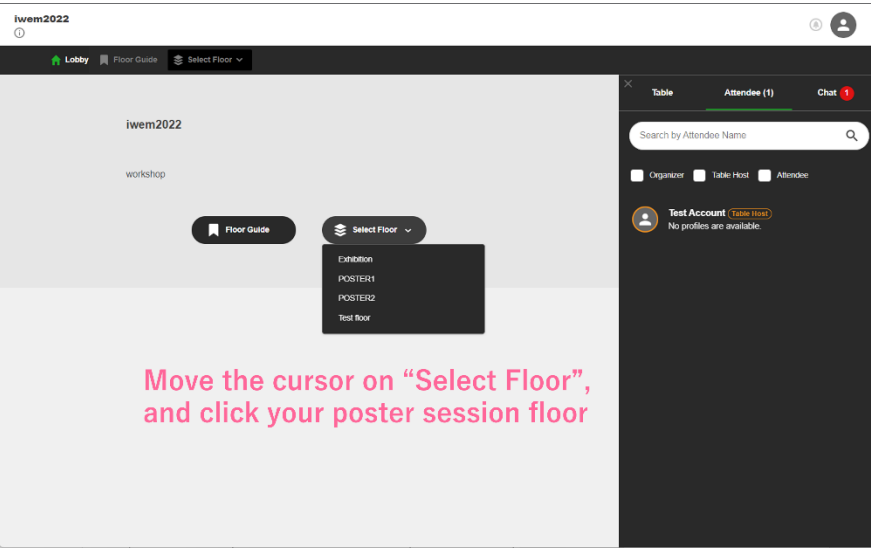

5. **Poster session floor**: Select your exhibition booth entitled to your paper title, and join "Exhibition"

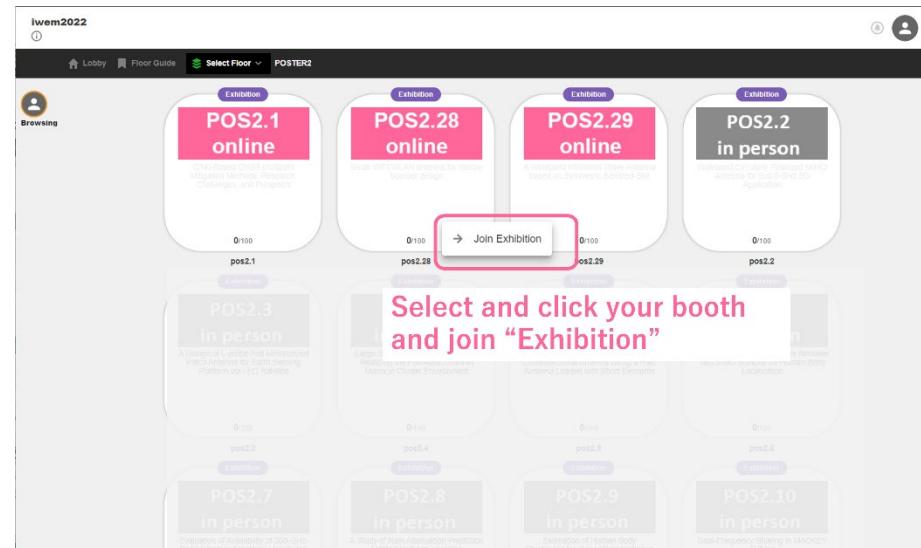

6. **Exhibition booth**: You can see your poster. Click "unmute," and you can discuss with attendees. If the toolbar is hidden, move the cursor to the bottom of the window.

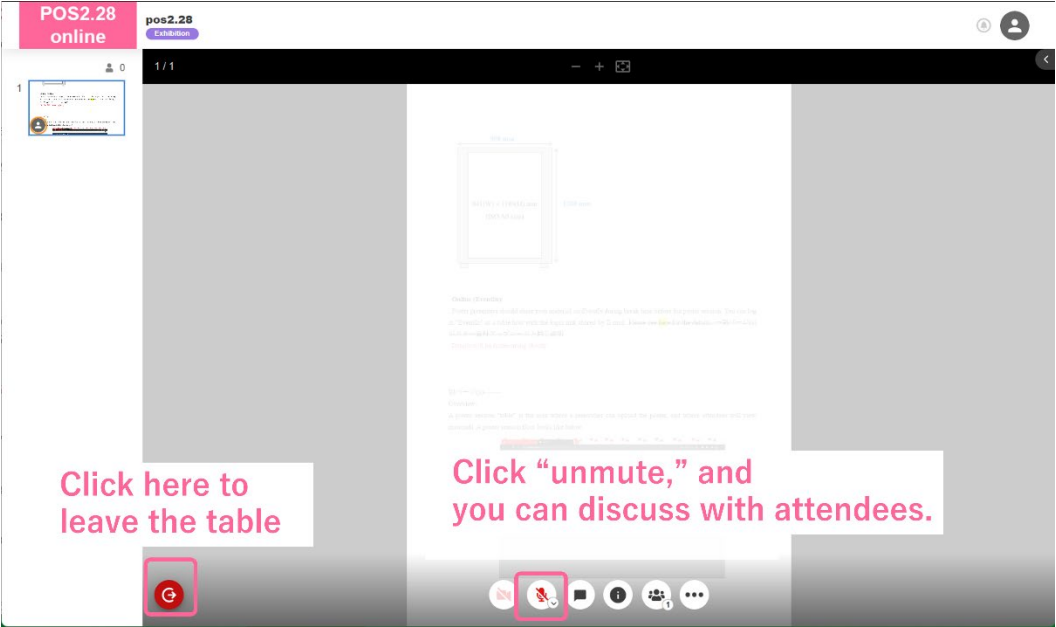

Note:

ALL Poster Presenters should **upload** poster material until **23rd August**. If you do not, your paper will be treated as a noshow.